# **Add Owner Guide**

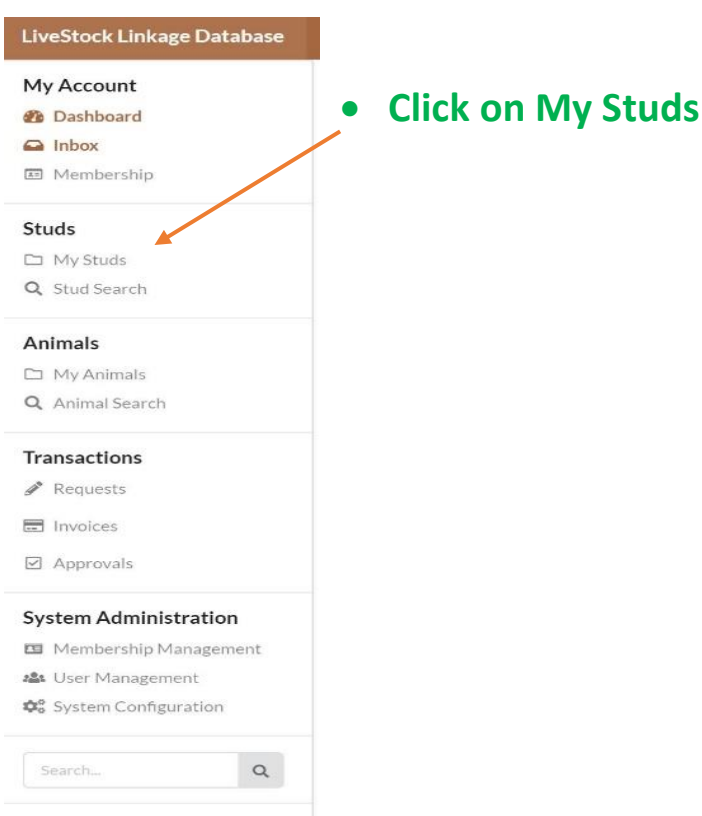

#### **If you own more than 1 Stud - Click on the arrow next to the stud you wish to share** $\overline{\phantom{0}}$

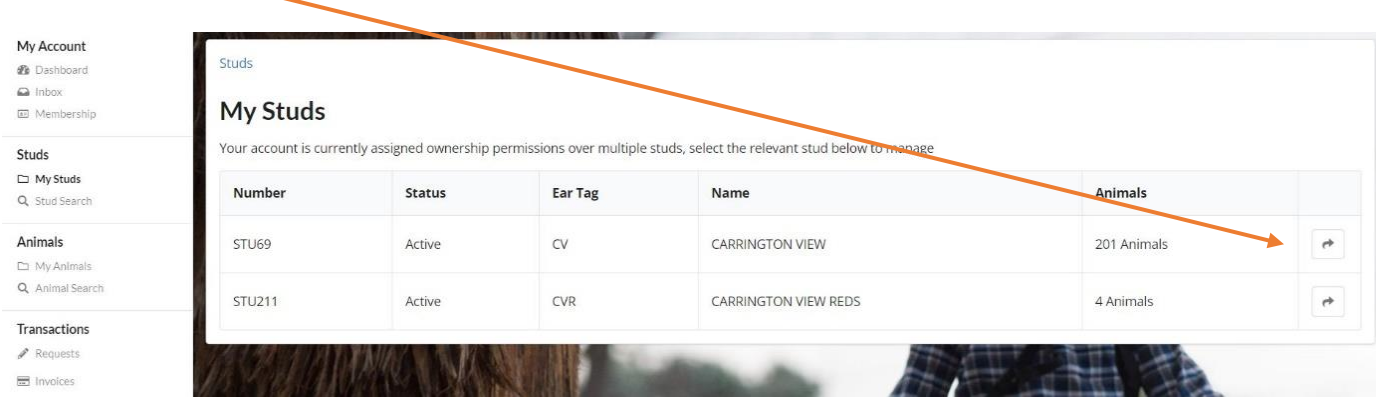

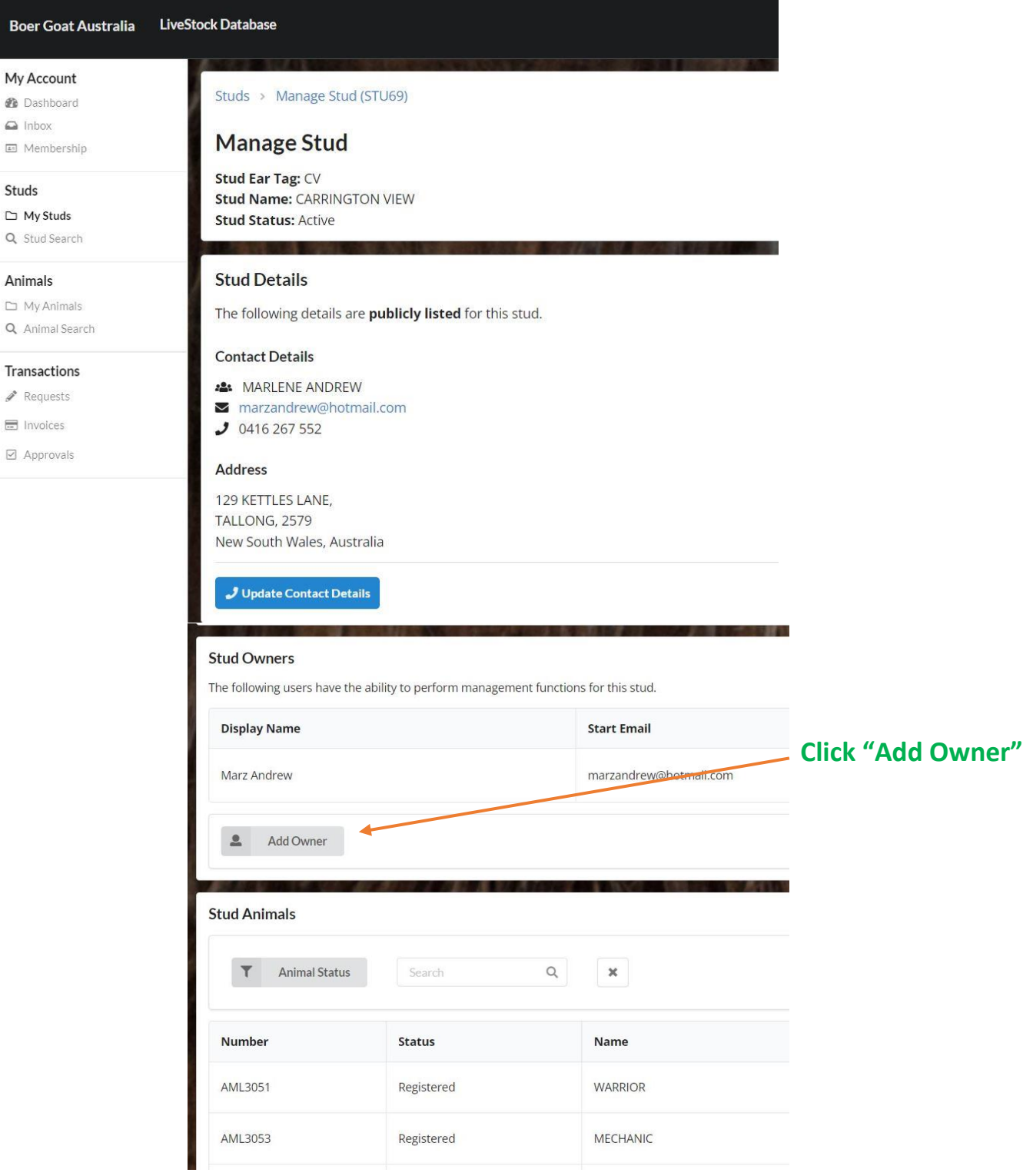

#### **Add Stud Owner**

Adding a new owner will allow the user to perform all management functions associated with the stud, including;

- · Manage ownership
- Manage stud animals
- View detailed stud information
- Raise and manage requests

#### **Search Users**

Enter the username of the new stud owner below; for security purposes the users exact username must be entered

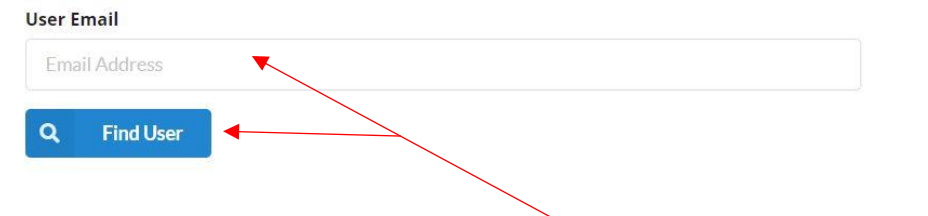

#### Enter email address for owner you want to add & click find user

**ARLAN** 

## **Add Stud Owner**

Adding a new owner will allow the user to perform all management functions associated with the stud, including;

- Manage ownership
- Manage stud animals
- View detailed stud information
- Raise and manage requests

#### **Search Users**

Enter the username of the new stud owner below; for security purposes the users exact username must be entered

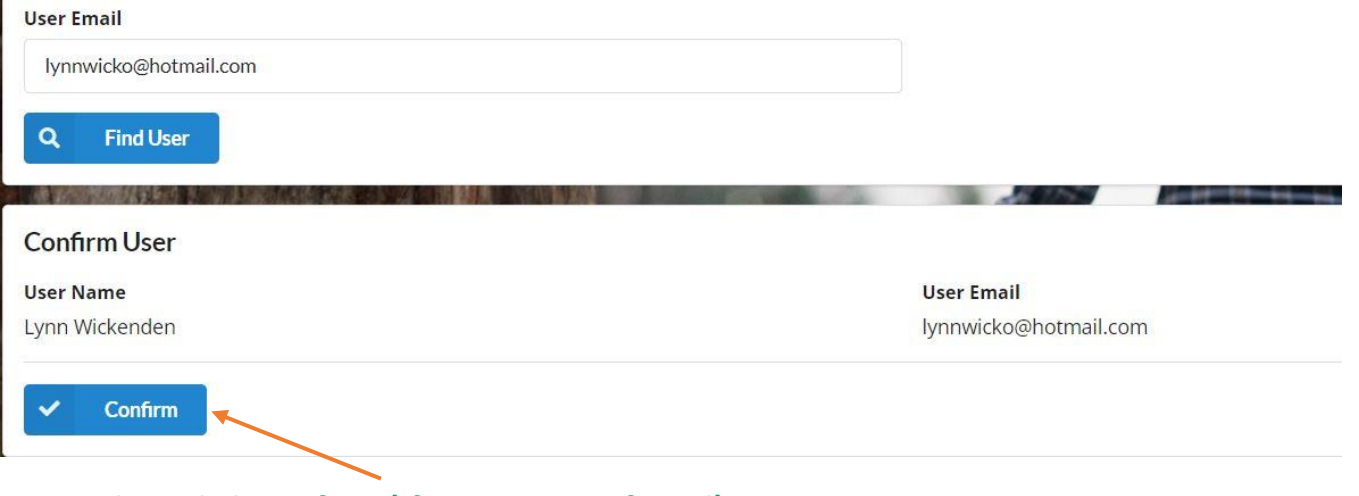

### Then click confirm (If correct user found)

## **Warning – If you choose the wrong "User" they will have instant access to your Herdbook – to remove them click on minus button after their name on your stud.**

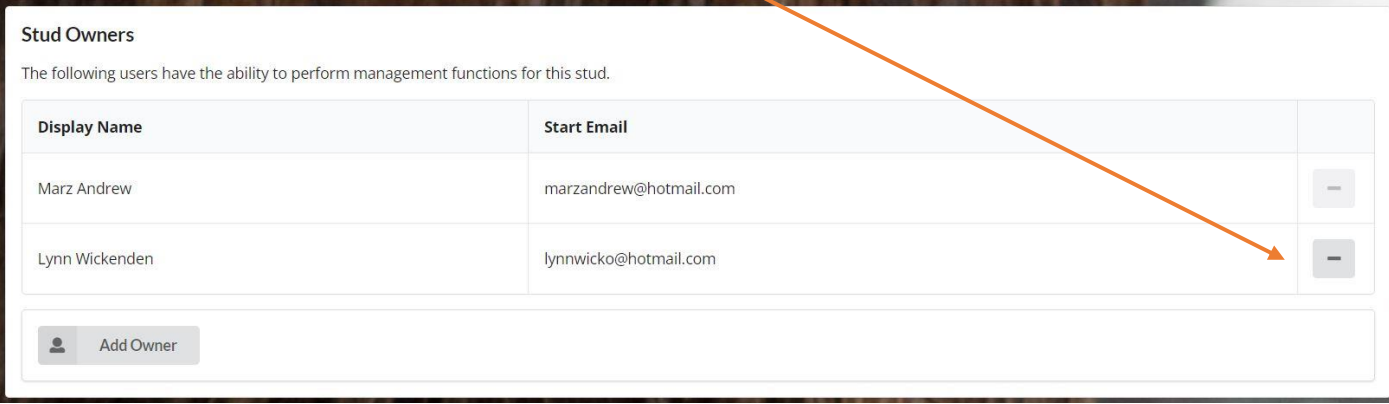